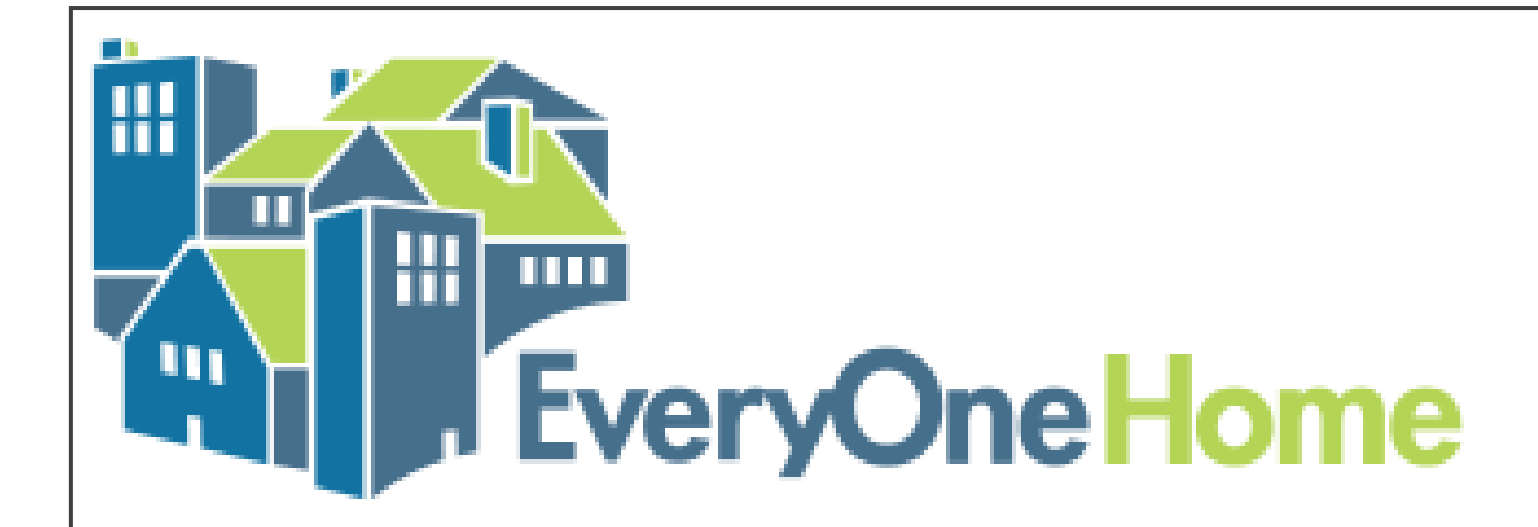

# Introduction to E-Snaps

August 18, 2023 10:00am – 11:00am

#### Agenda

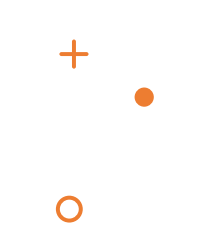

- Welcome and Introductions 1.
- What Is E-Snaps?  $2.$
- 3. Steps to Set Up New Project for New E-Snaps Users
- Steps to Set Up New and Renewal Projects for Existing Users 4.

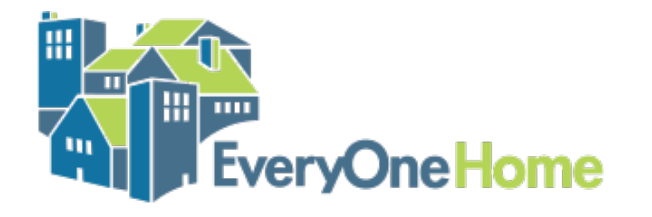

#### Introductions

Please share:

- Your name
- Pronouns  $\bullet$
- Organization  $\bullet$
- Where you are in the e-snaps process (e.g., haven't started yet,  $\bullet$ started but I'm stuck; started and have questions, etc.)

 $+$ 

 $\overline{O}$ 

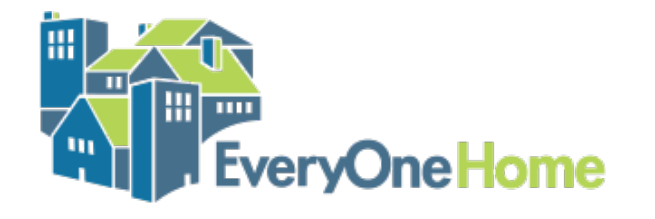

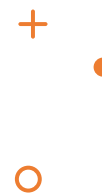

## What is E-Snaps?

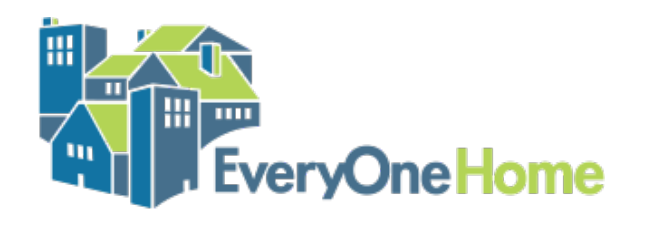

#### What Is E-Snaps?

- Federal on-line grants management portal for the Continuum of Care (CoC) funding source
- Managed by HUD
- Individual project applicants submit their application to their Continuum of Care Collaborative Applicant (Alameda County OHCC)
- Collaborative Applicant submits Project Applications to HUD as a Consolidated CoC Application

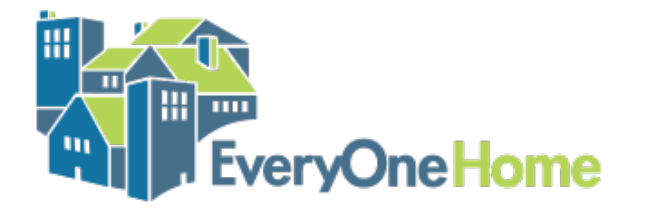

#### Who Can Use E-Snaps?

- Individual people set up a user profile
- User profiles must be associated to a **Project Applicant Profile** for the organization applying for funding. Only organizations can apply
- Applicants complete one or more Project Applications and associates the application(s) with a specific CoC or CoCs

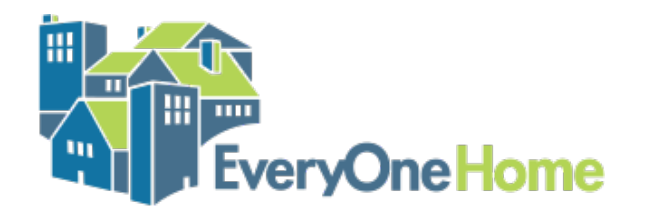

#### What Else Happens in E-Snaps?

- If awarded funding, recipients will submit a technical submission via e-snaps before receiving their HUD contract
- Each year, grants can be renewed through e-snaps by submitting a Renewal Project Application to the CoC
- Reporting no longer happens through e-snaps

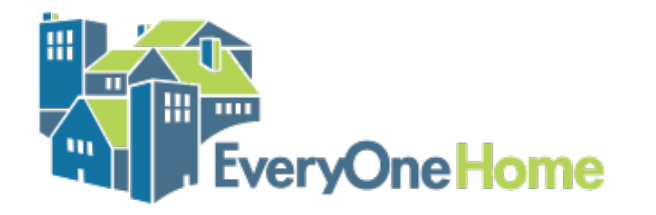

## Steps to Set Up a New **Application for New Users**

 $+$ 

 $\overline{O}$ 

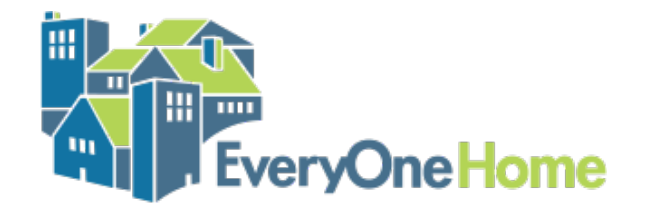

#### SAM Registration

- Your organization must register with the federal System for Award Management or SAM.
- You must register with SAM to do business with the federal government, including to apply for grants
- SAM used to assign DUNS numbers and now assigns Unique Entity Identifiers (UEIs) to organizations
- If your organization already has a DUNS number, you can go to [www.sam.gov](http://www.sam.gov/) to find your UEI.
- . If you have never registered with SAM, you must do so in order to submit a CoC application. Go to [www.sam.gov](http://www.sam.gov/) and follow the instructions.

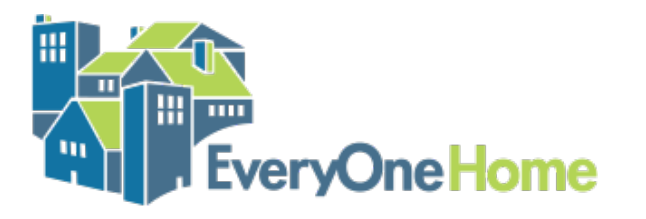

#### Useful Links

E-Snaps Landing Page: <https://esnaps.hud.gov/grantium/frontOffice.jsf>

HUD's E-snaps Resources Page: [https://www.hudexchange.info/programs/e](https://www.hudexchange.info/programs/e-snaps/)[snaps/](https://www.hudexchange.info/programs/e-snaps/)

2023 NOFO Page: [https://www.hud.gov/program\\_offices/comm\\_planning/coc/competition](https://www.hud.gov/program_offices/comm_planning/coc/competition)

Overview of All Steps for Setting Up a Project Application: [https://www.hud.gov/sites/dfiles/CPD/documents/CoC/Accessing-the-FY-](https://www.hud.gov/sites/dfiles/CPD/documents/CoC/Accessing-the-FY-2023-Project-Application.pdf)[2023-Project-Application.pdf](https://www.hud.gov/sites/dfiles/CPD/documents/CoC/Accessing-the-FY-2023-Project-Application.pdf)

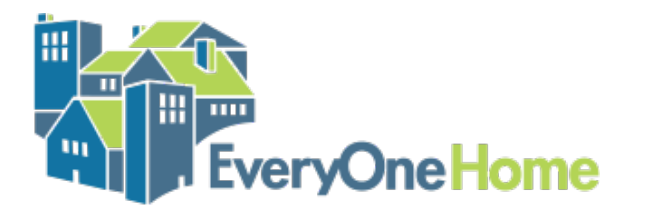

#### **Overview of Steps**

- Create User Profiles for each person who will use E-Snaps 1.
- Set up the Organization's Applicant Profile (requires UEI)  $2.$
- Add Additional Registrants to the Applicant Profile 3.
- **Register for the Funding Opportunity** 4.
- Set Up and Complete the New Project Application 5.

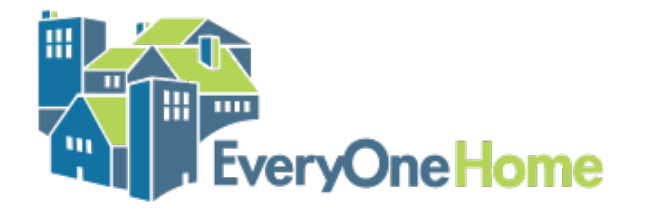

#### 1. Create User Profiles

#### Front Office

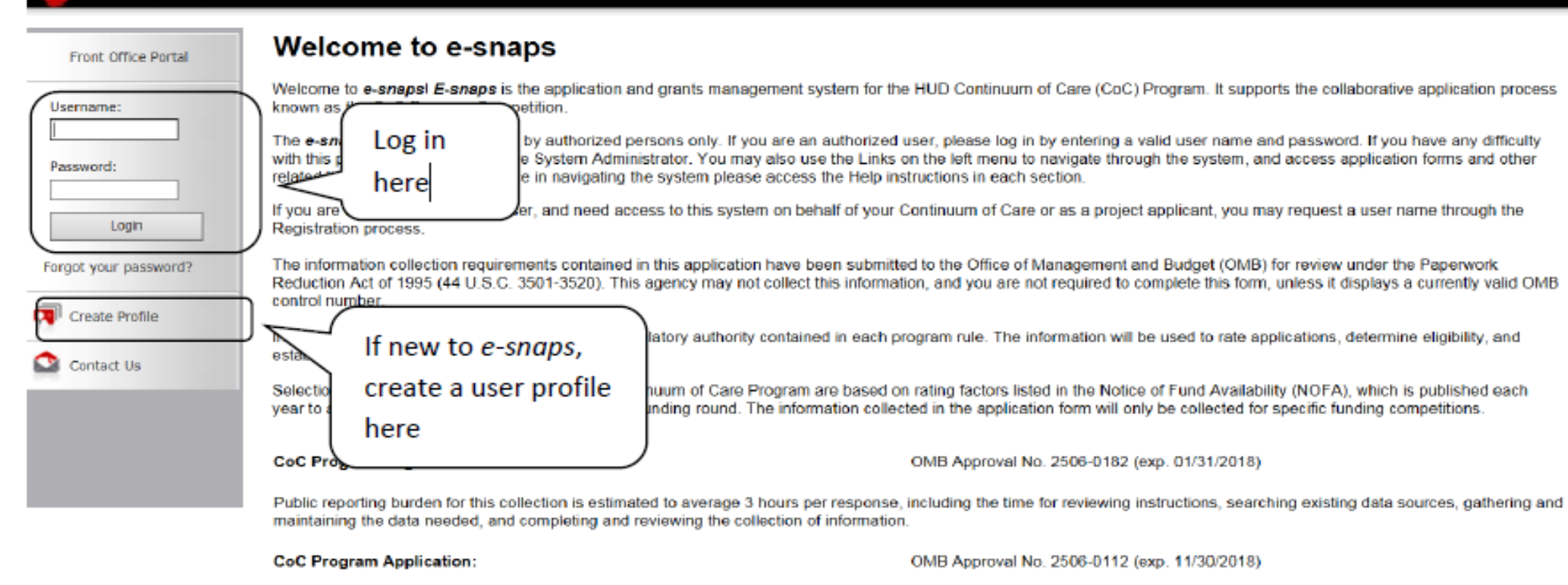

Public reporting burden for this collection of information is estimated to average 190 hours per response, including the time for reviewing instructions, searching existing data sources, gathering and maintaining the data needed, and completing and reviewing the collection of information. The reporting burden for Continuums of Care is estimated to average 204 hours and the reporting burden for applicants is expected to average 30 hours.

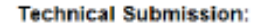

**Will FeveryOne Home** 

OMB Approval No. 2506-0183 (11/30/2018)

́

#### 1. Create User Profiles

 $\overline{\phantom{a}}$ 

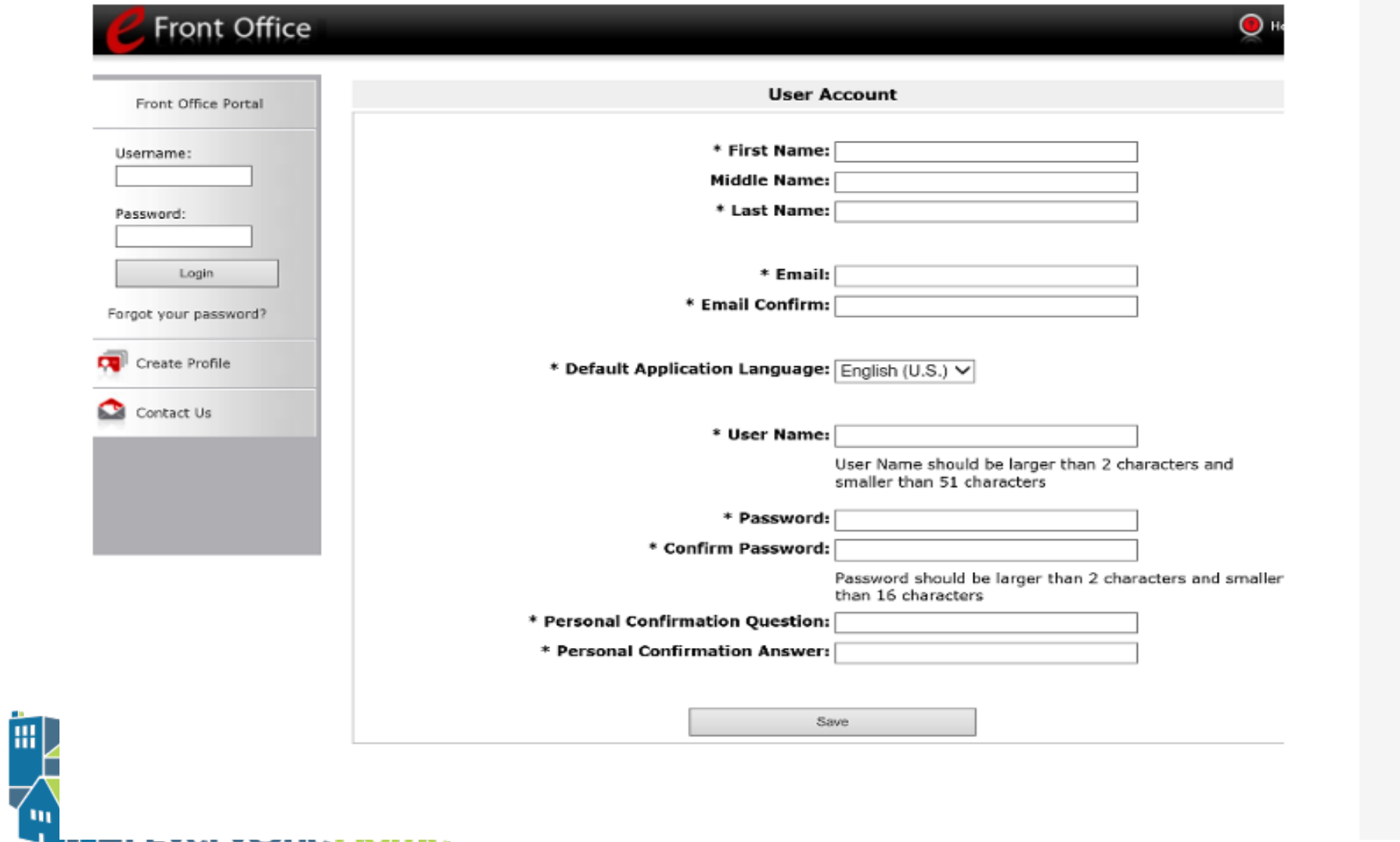

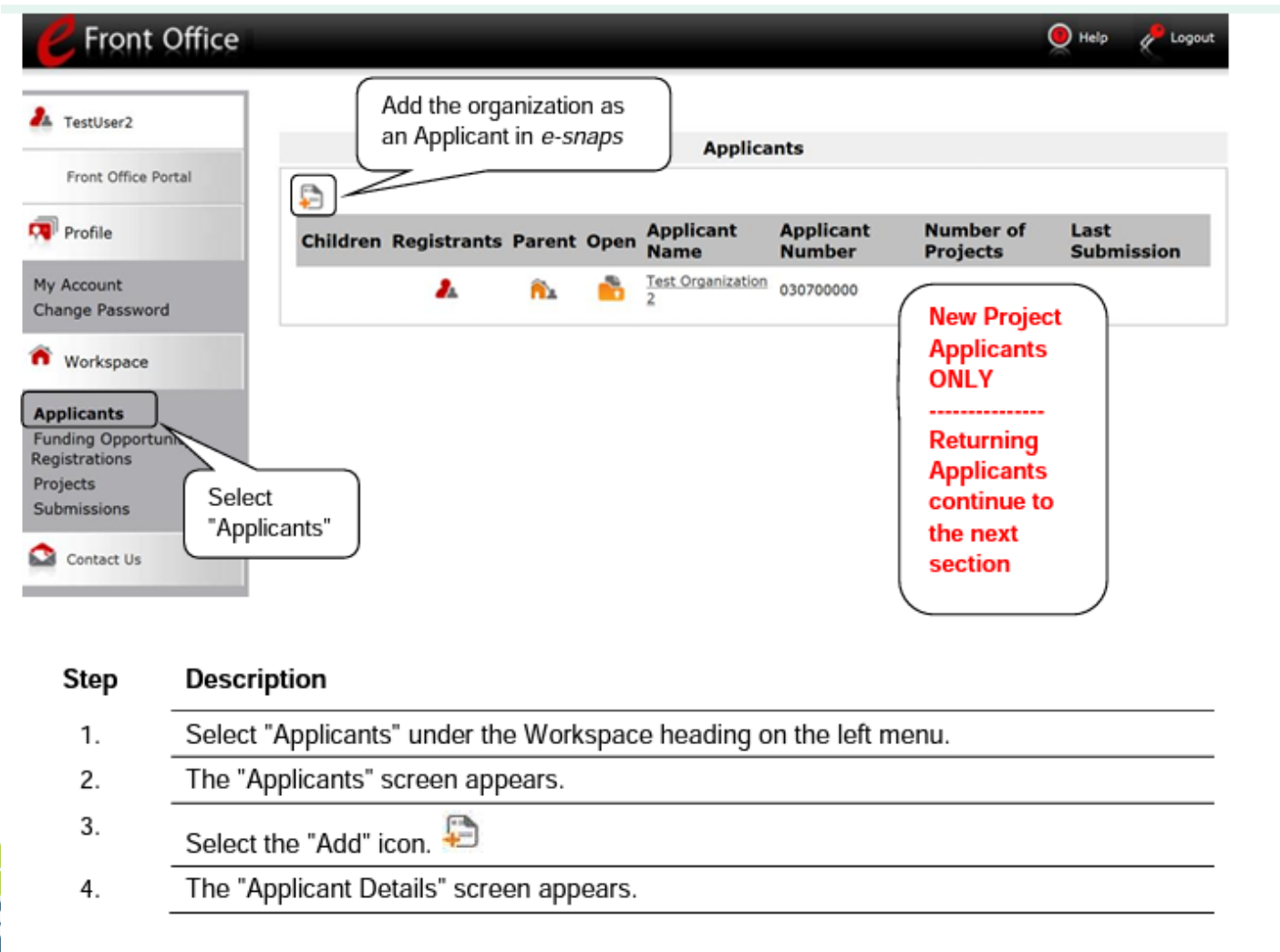

冊 veryOneHome

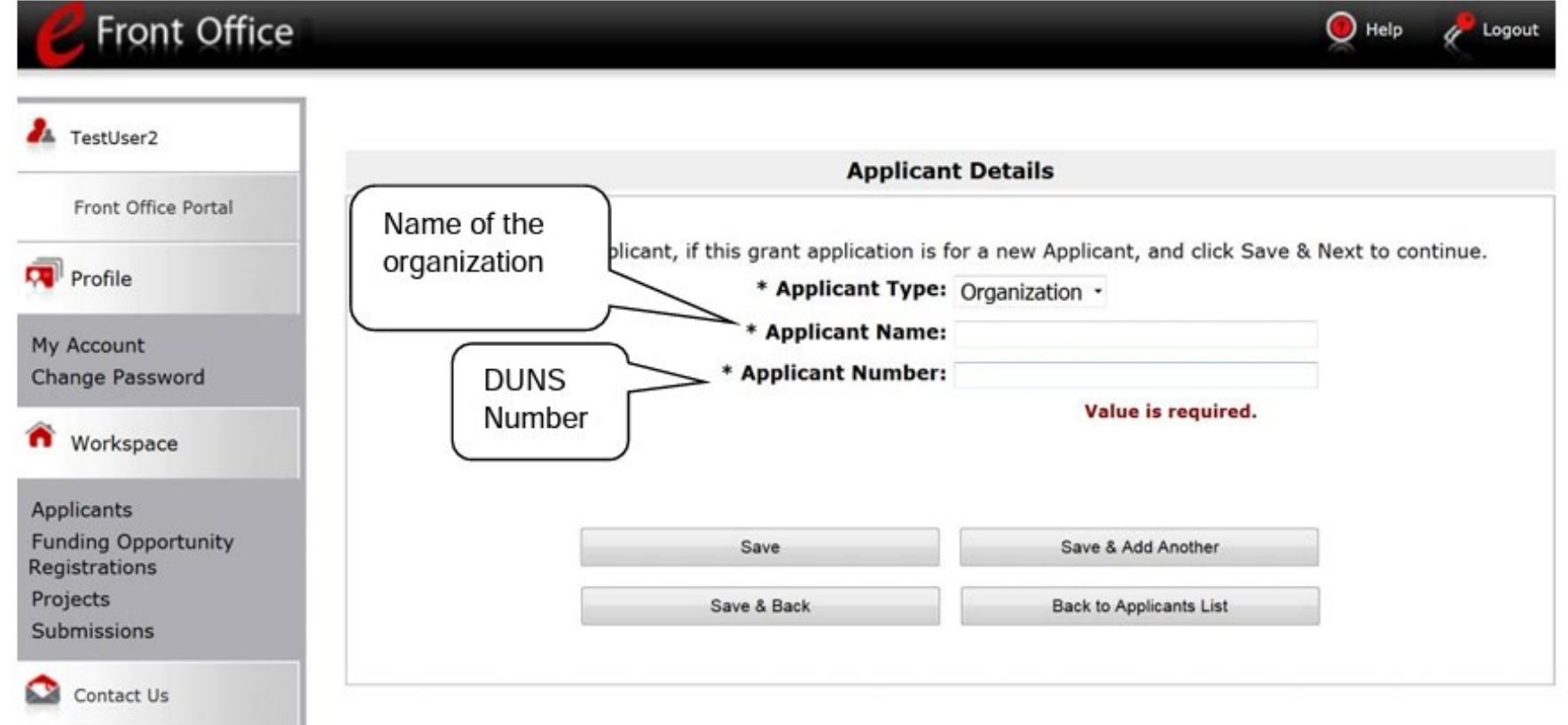

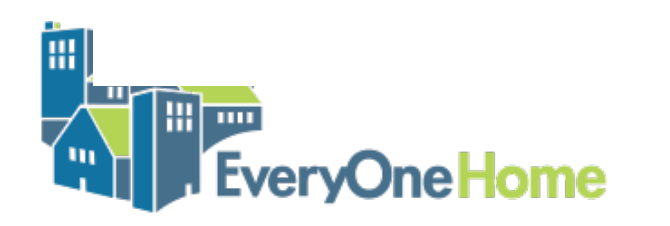

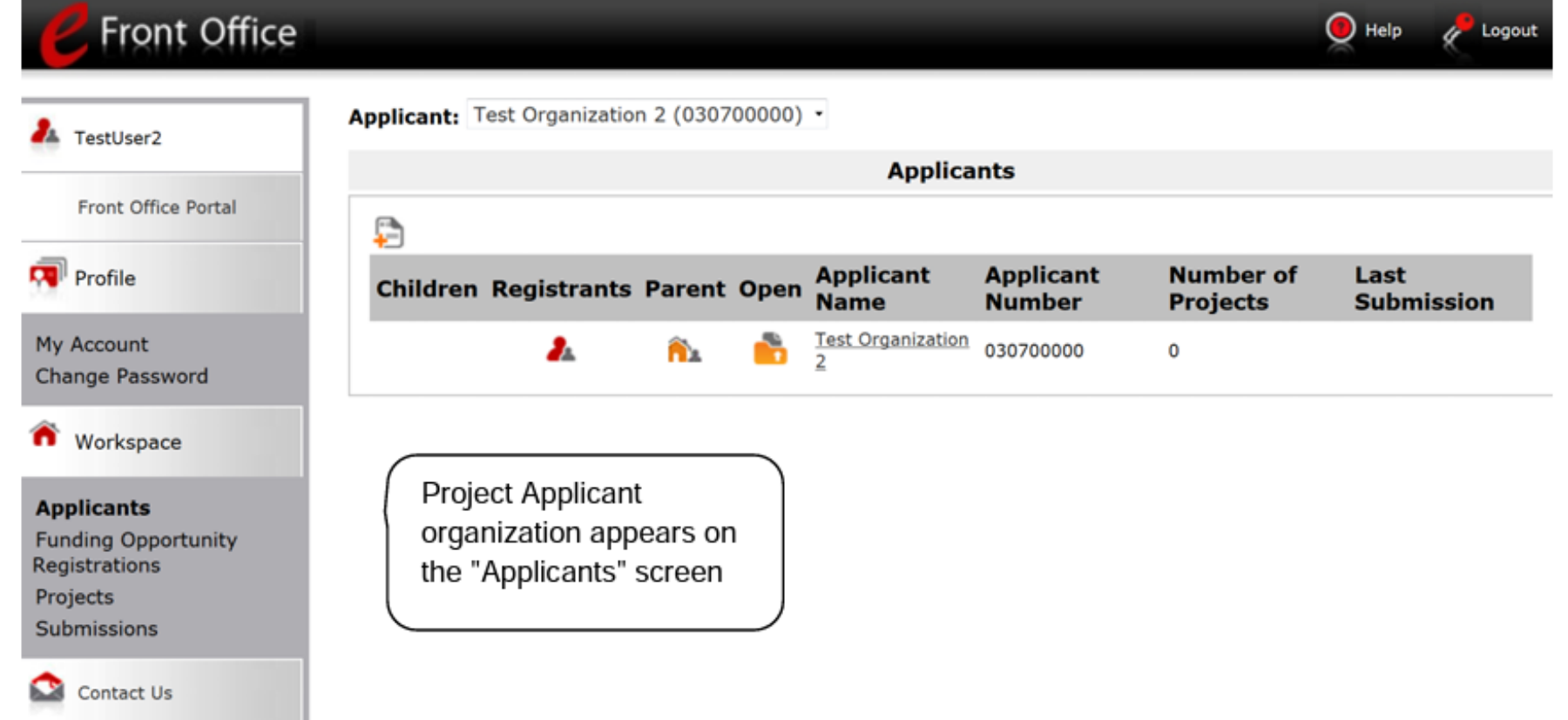

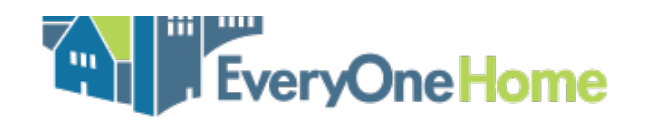

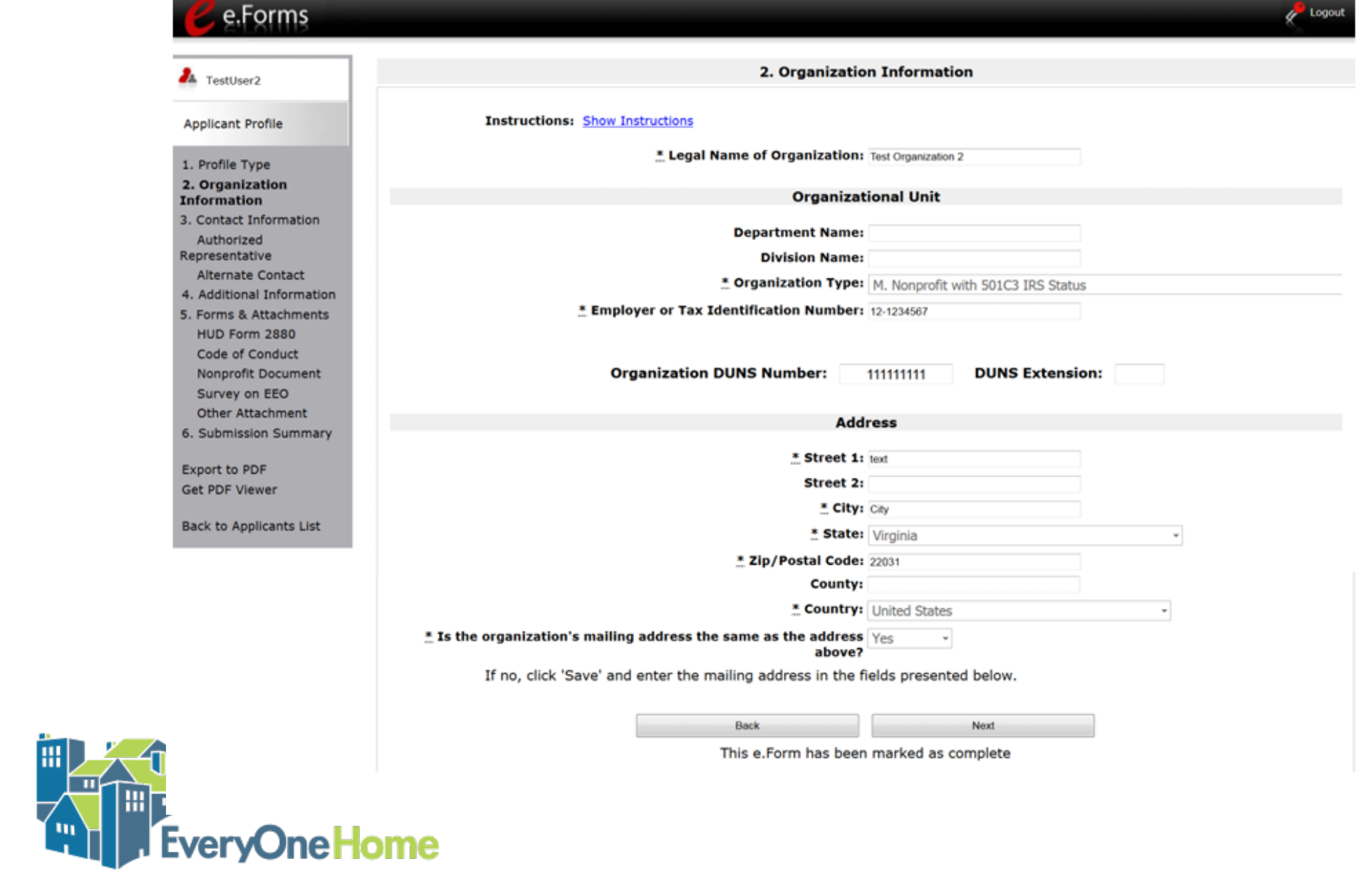

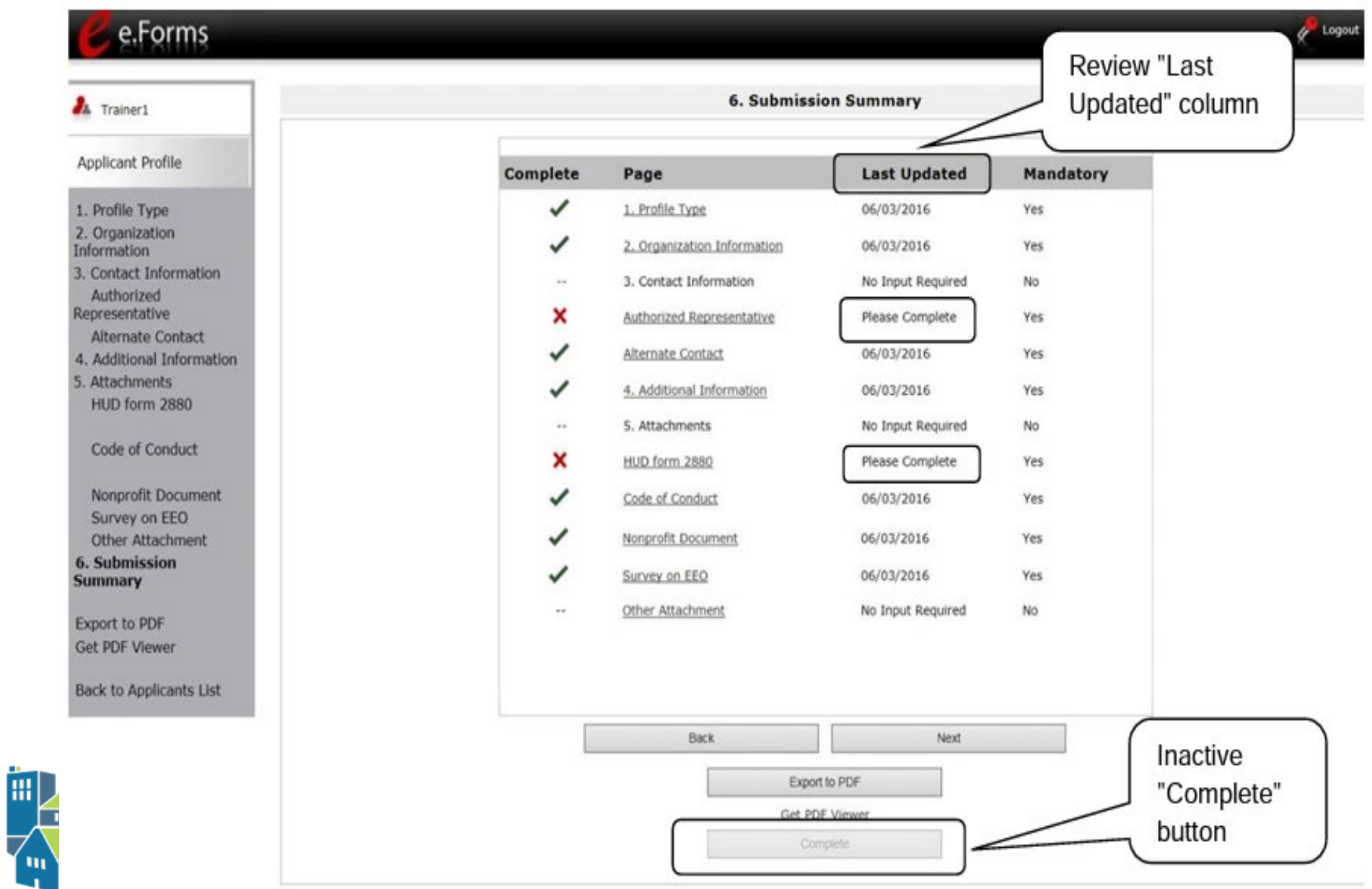

È,

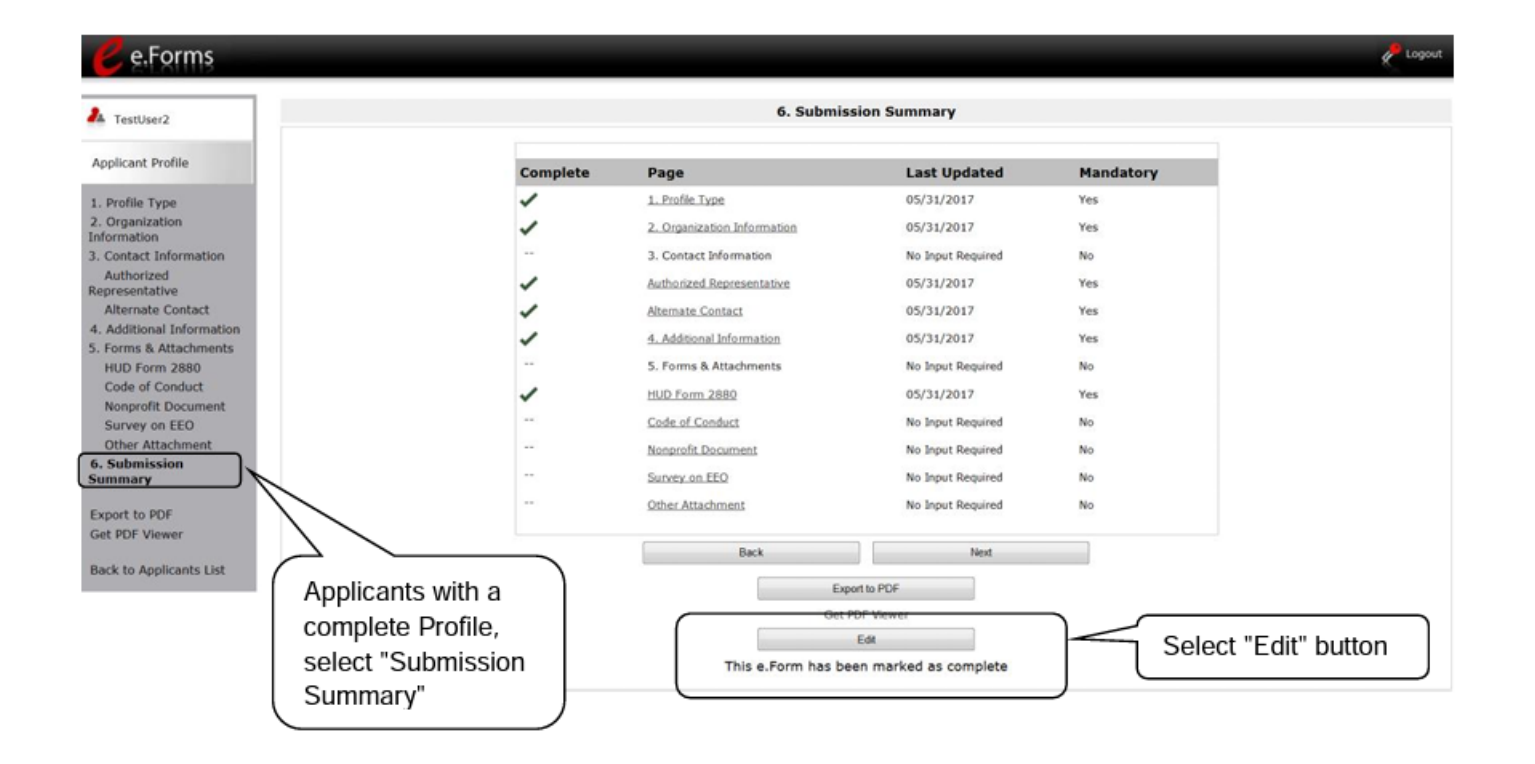

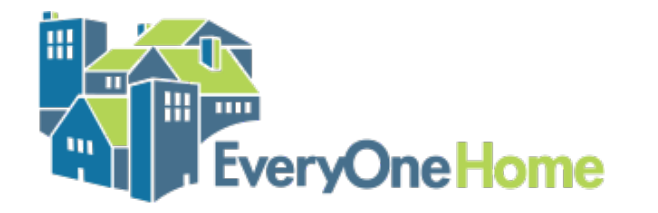

#### 3. Add Registrants to Applicant Profile

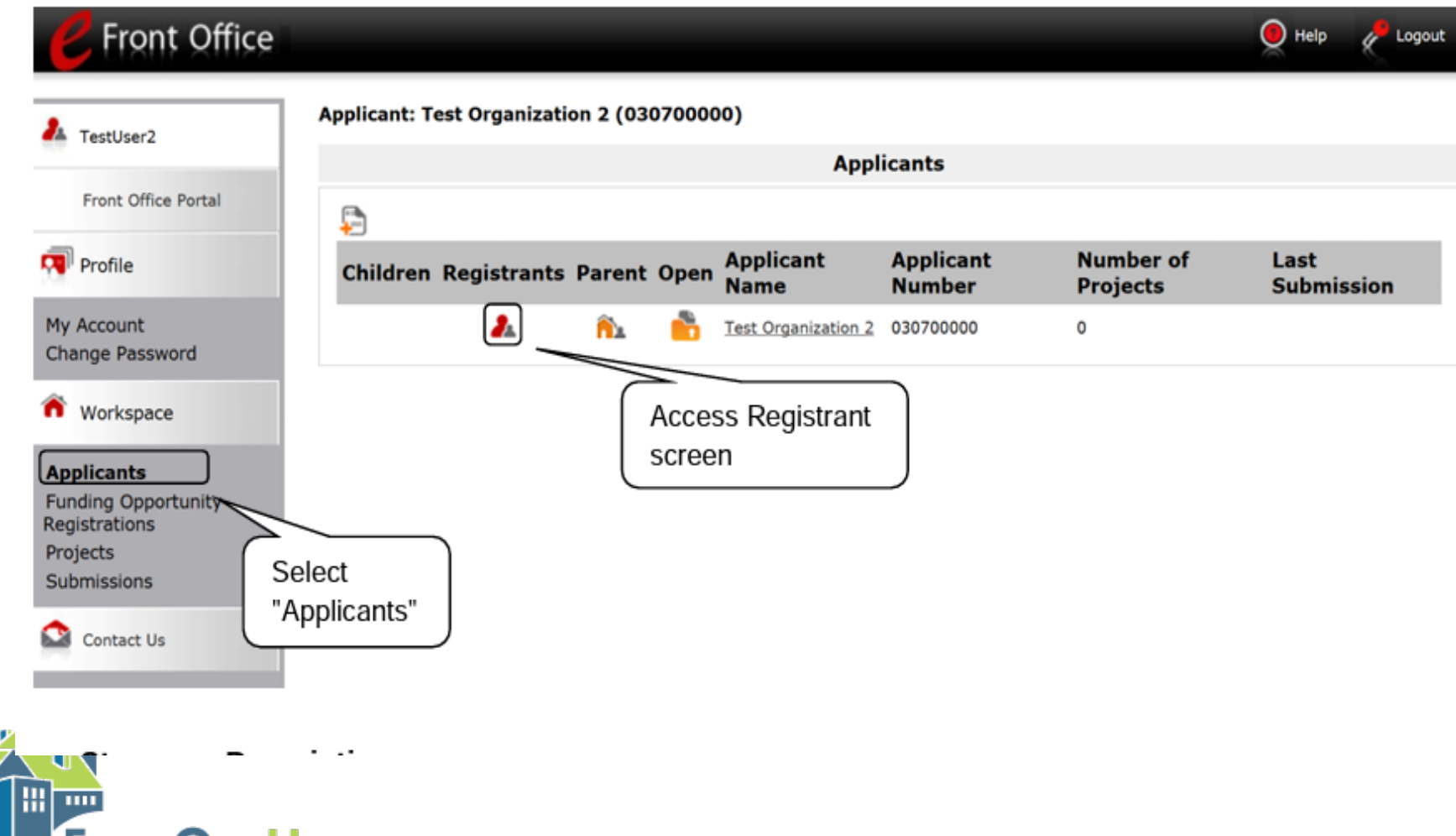

冊

ome

verv

#### 3. Add Registrants to Applicant Profile

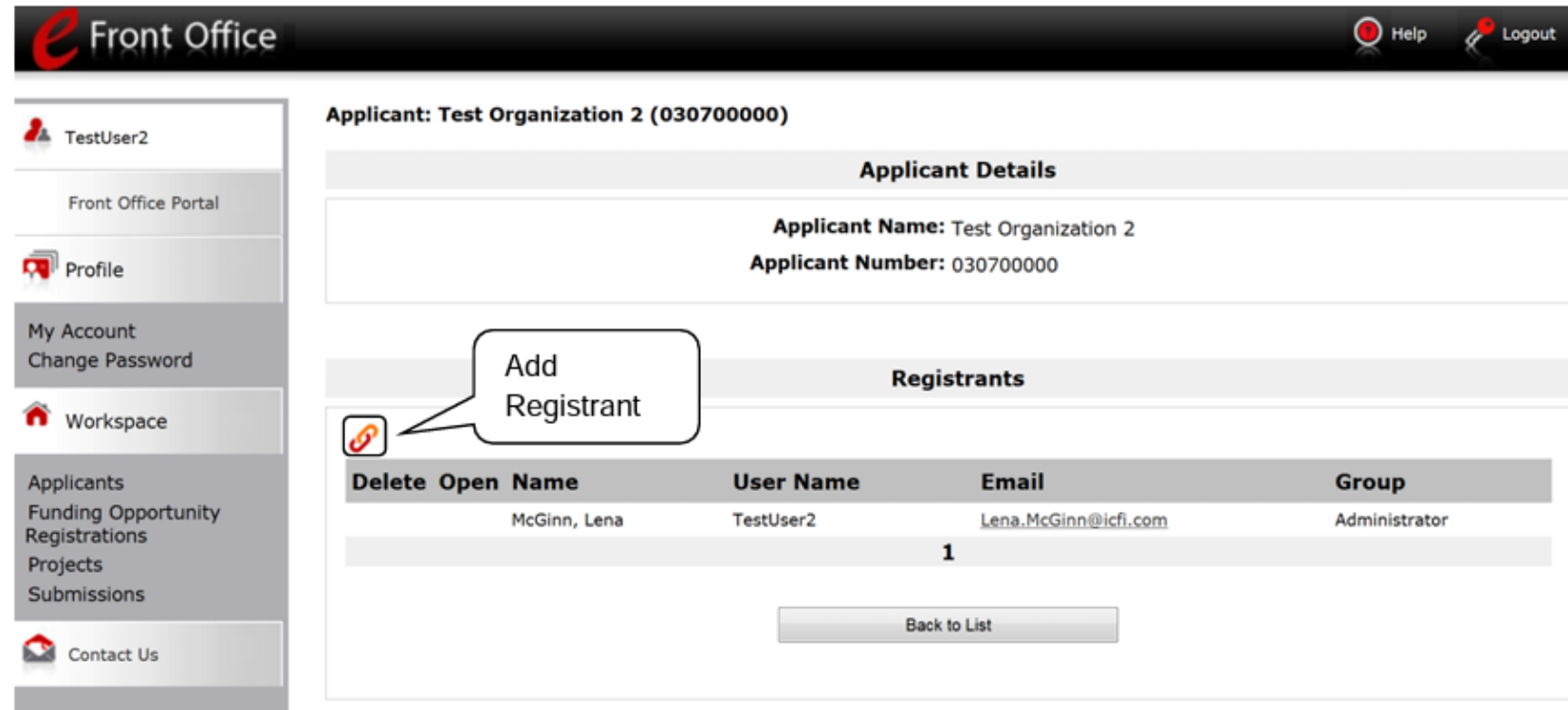

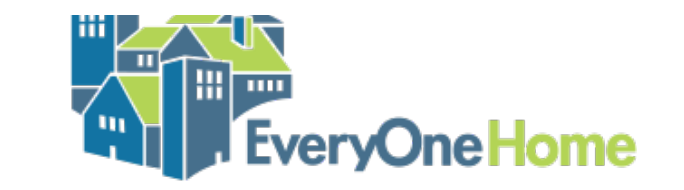

#### 4. Register for Funding Opportunity

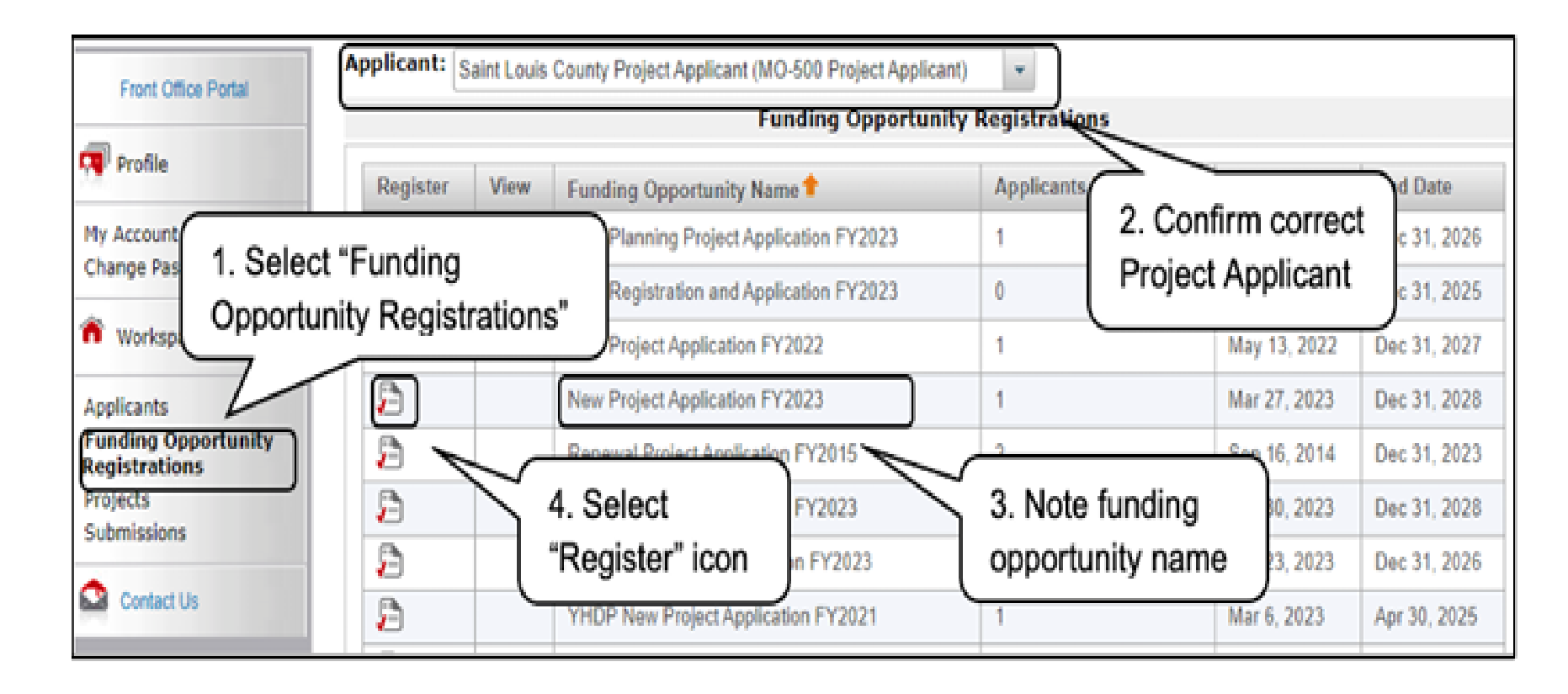

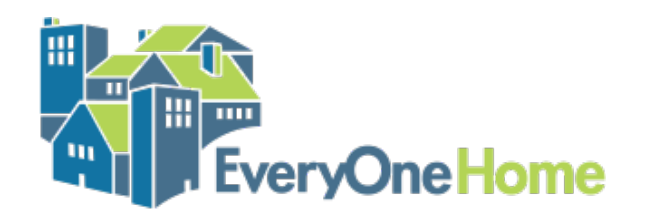

#### 4. Register for Funding Opportunity

- For New Projects: Select New Project Application FY 2023
- For Renewal Projects: Select Renewal Project Application FY 2023
- Do not select CoC Planning Project Application or YHDP Application

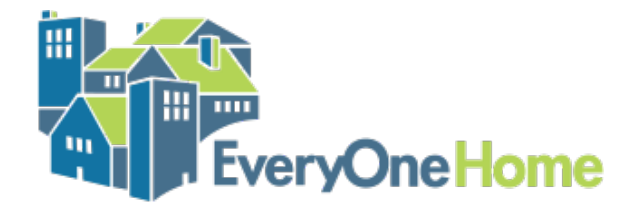

### 4. Register for Funding Opportunity

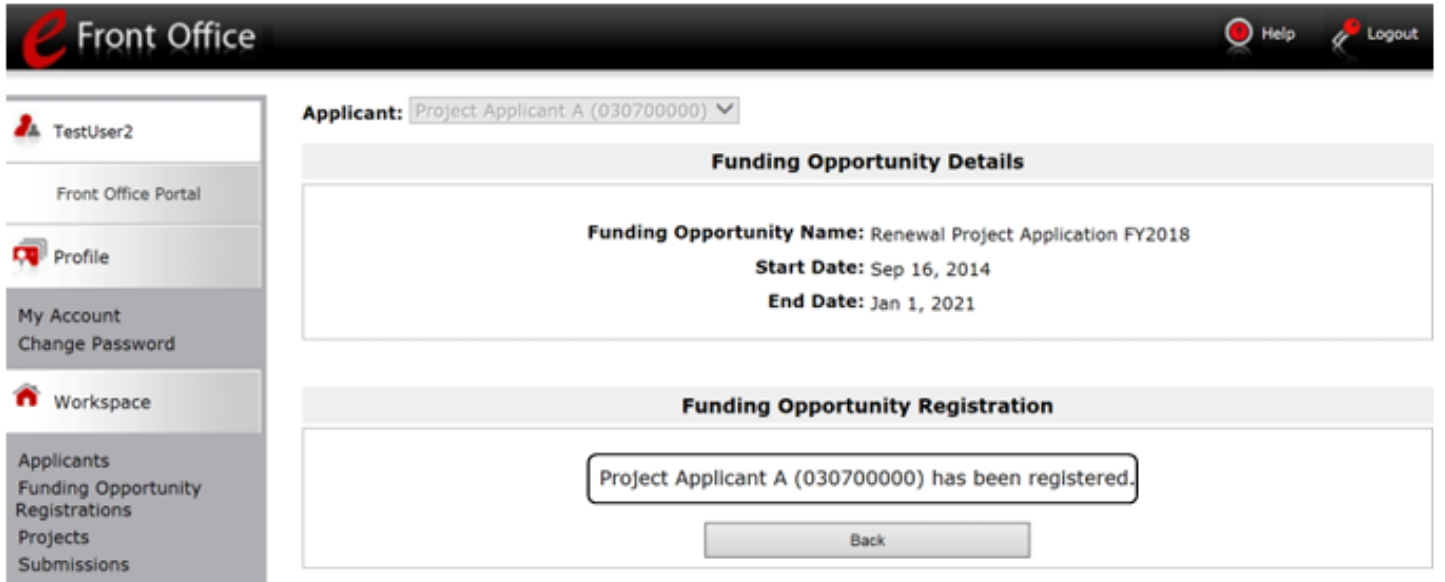

#### Step **Description**

- When the question appears asking if you want to register the applicant for the funding 1. opportunity, select "Yes."
- The screen will indicate that the Project Applicant has been registered. 2.
- 3. Select the "Back" button to return to the "Funding Opportunity Registrations" screen.

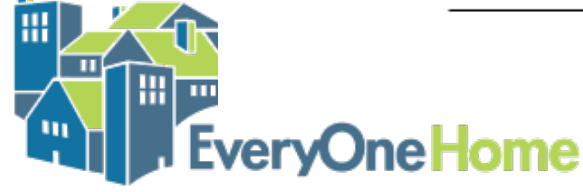

#### 5. Set Up the Project Application

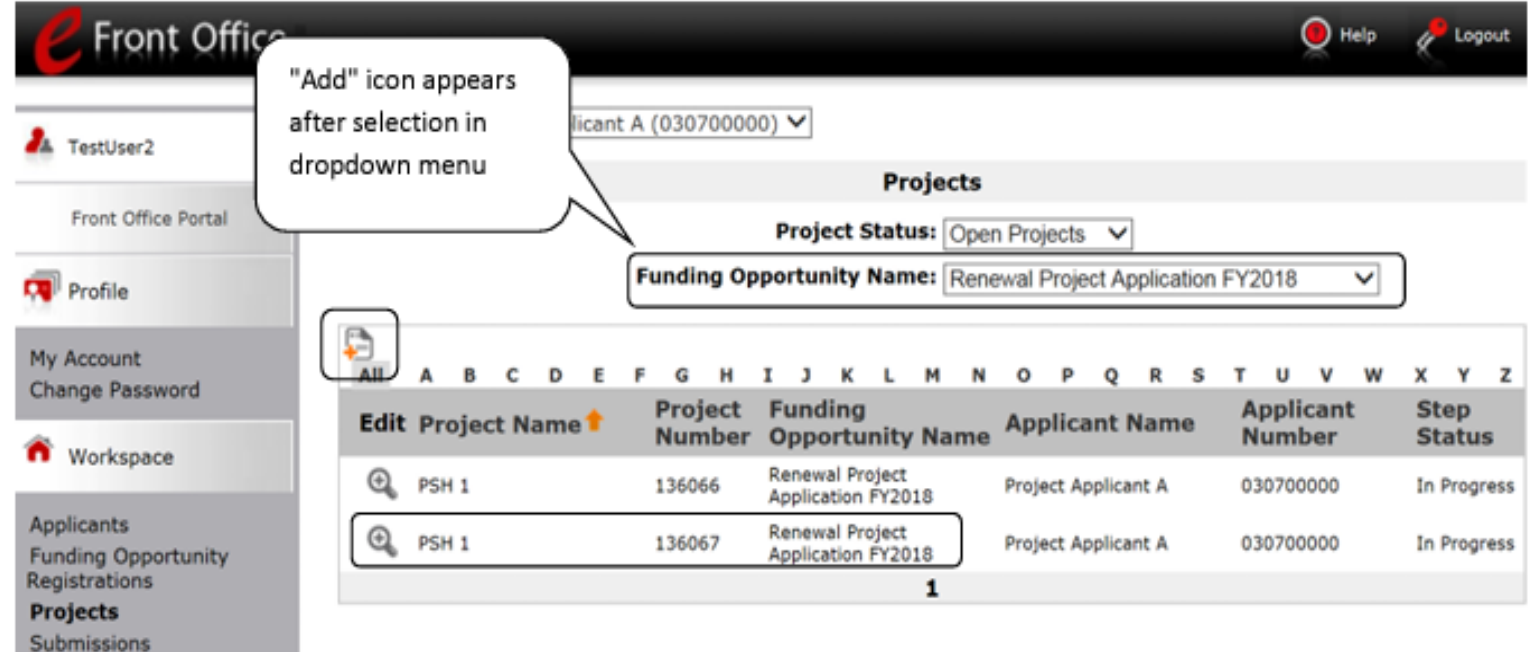

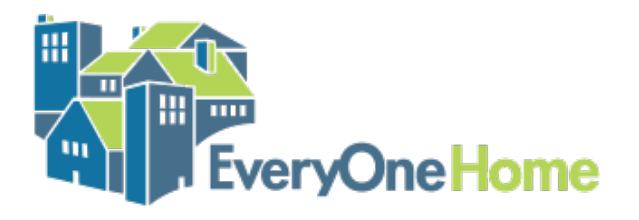

#### 5. Set Up the Project Application

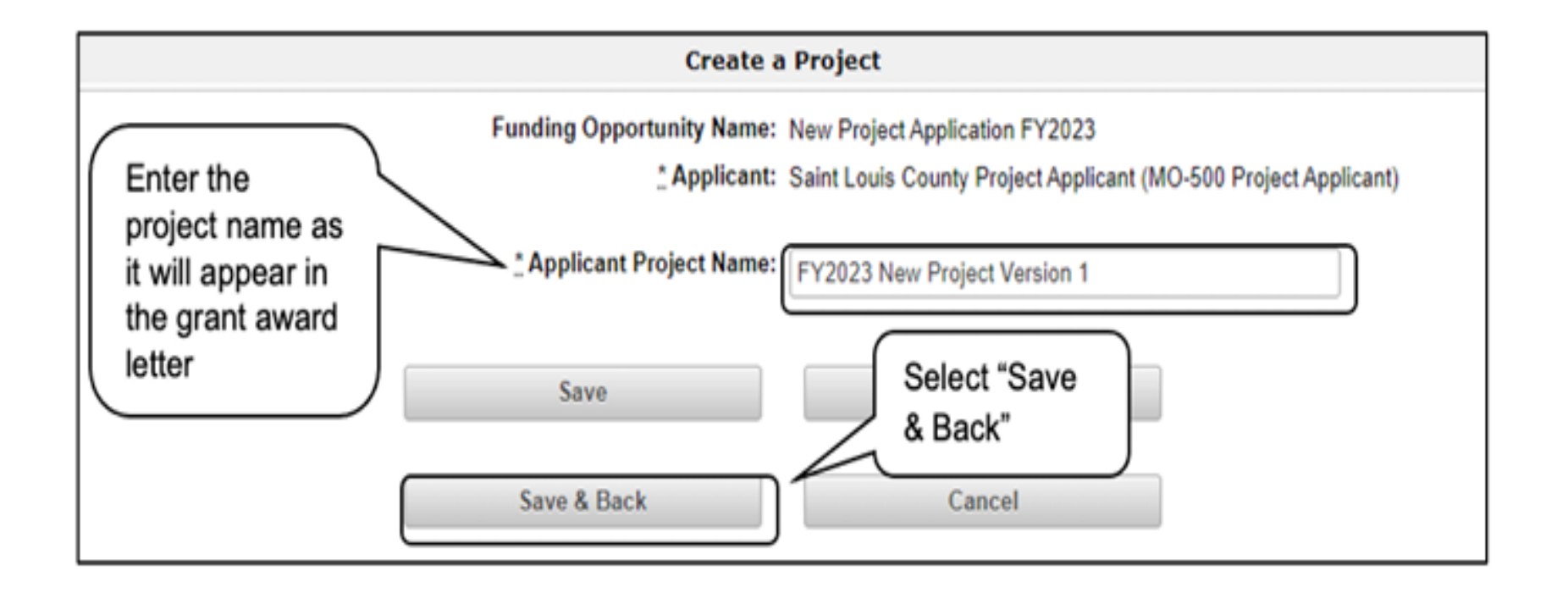

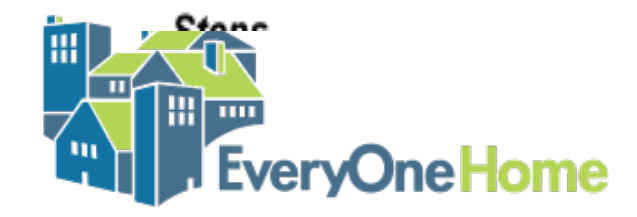

#### 5. Set Up the Project Application

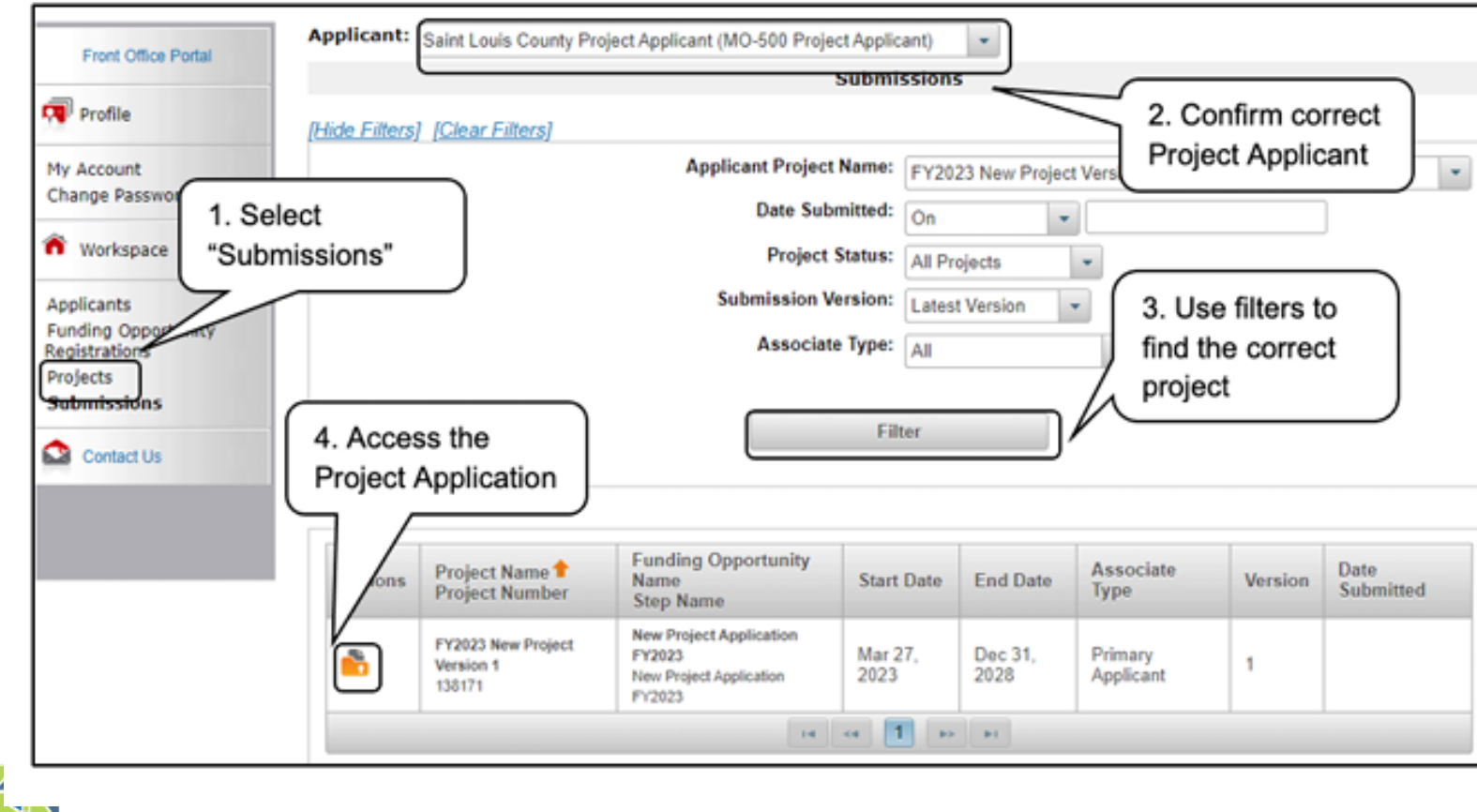

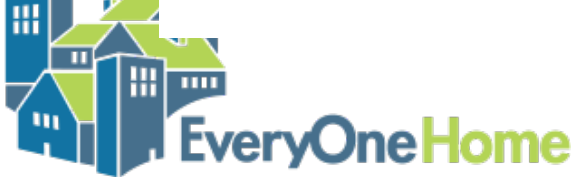

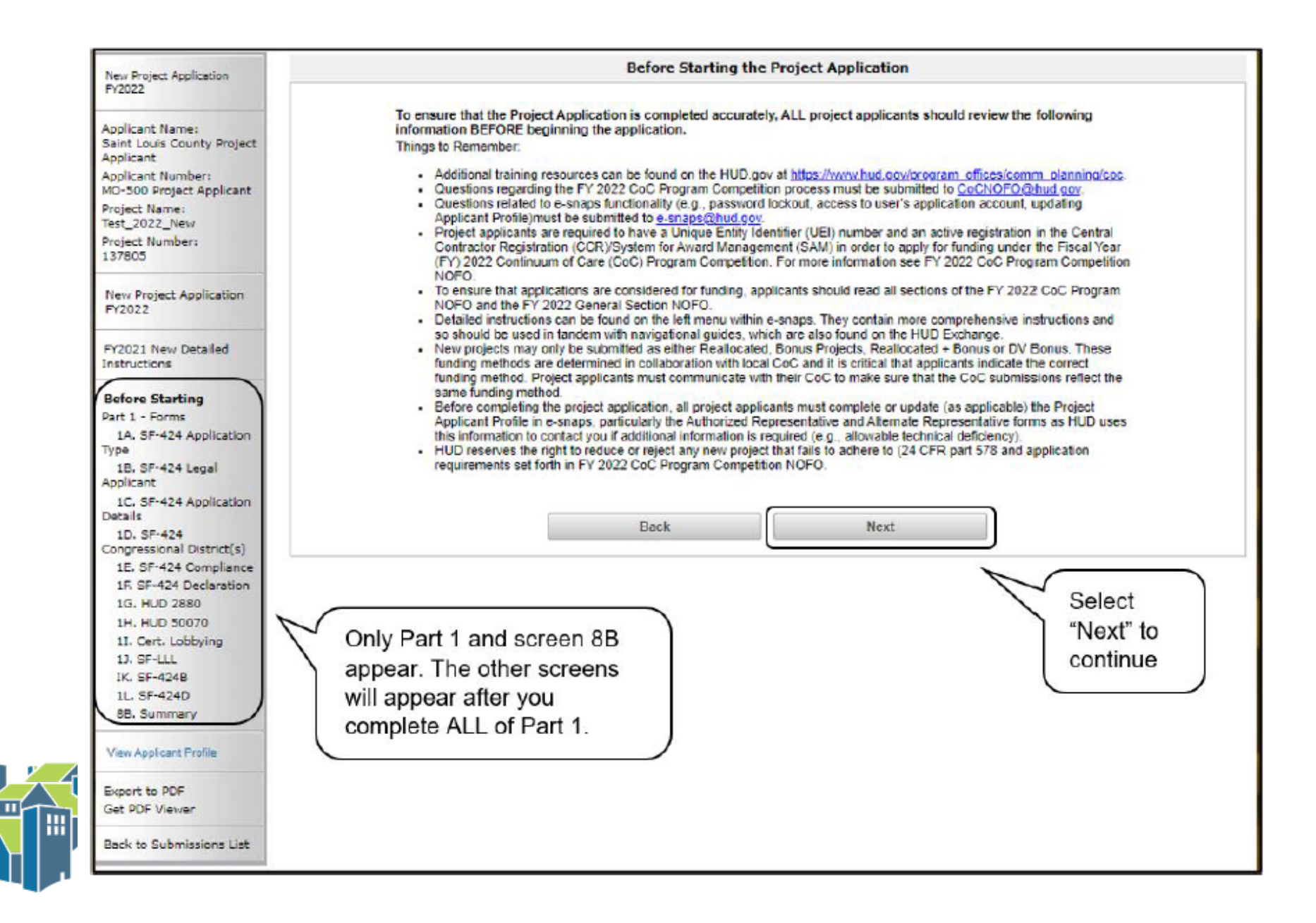

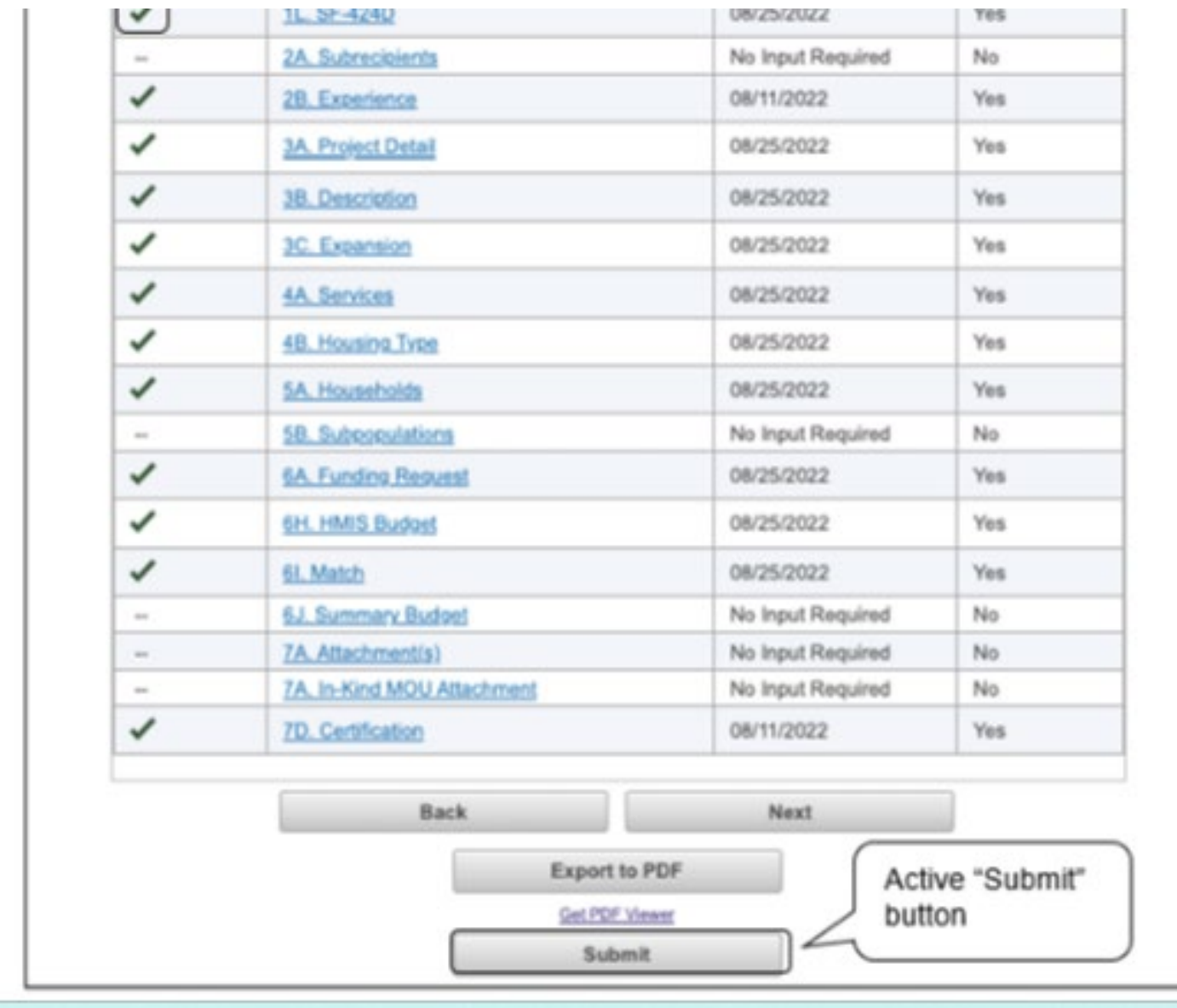

**If you are not the profit of the set of the set of the set of the set of the set of the set of the set of the set of the set of the set of the set of the set of the set of the set of the set of the set of the set of the s** 

n)<br>H

匝

#### 5. Export the New Project Application

- When the New Project Application is Complete, **DO NOT CLICK SUBMIT**
- Click "Export to PDF"
- Save the exported PDF in your files
- Email the pdf to [alameda@homebaseccc.org](mailto:alameda@homebaseccc.org) by 5:00 p.m. on August 23
- If your project is selected to be include on the Project Priority List, you will work with the NOFO Consultant to make any needed technical corrections
- Once the Project Application is technically correct, you will "submit" to the CoC to be included in the Consolidated Application to HUD.

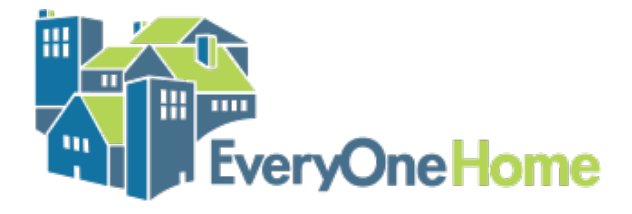

#### 5. New Project Application Resources

- Detailed Instructions (how to answer questions): [https://www.hud.gov/sites/dfiles/CPD/documents/CoC/FY-2023-CoC-](https://www.hud.gov/sites/dfiles/CPD/documents/CoC/FY-2023-CoC-NEW-Application-Detailed-Instructions-7-31-2023.pdf)[NEW-Application-Detailed-Instructions-7-31-2023.pdf](https://www.hud.gov/sites/dfiles/CPD/documents/CoC/FY-2023-CoC-NEW-Application-Detailed-Instructions-7-31-2023.pdf)
- Navigational Guide (screen shots): [https://www.hud.gov/sites/dfiles/CPD/documents/CoC/FY-2023-New-](https://www.hud.gov/sites/dfiles/CPD/documents/CoC/FY-2023-New-Project-Application-Navigational-Guide.pdf)[Project-Application-Navigational-Guide.pdf](https://www.hud.gov/sites/dfiles/CPD/documents/CoC/FY-2023-New-Project-Application-Navigational-Guide.pdf)
- Checklist: [https://files.hudexchange.info/resources/documents/New-](https://files.hudexchange.info/resources/documents/New-Project-Application-Checklist.pdf)[Project-Application-Checklist.pdf](https://files.hudexchange.info/resources/documents/New-Project-Application-Checklist.pdf)

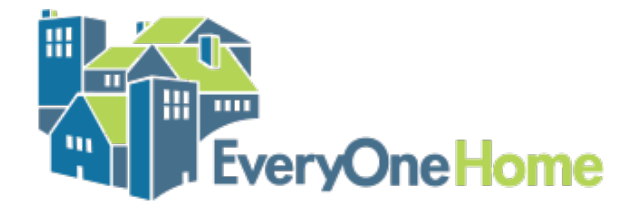

## Steps to Set Up Applications for Existing Users

 $+$ 

 $\overline{O}$ 

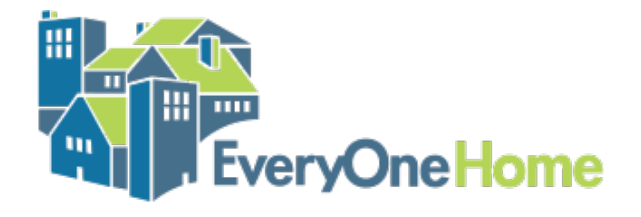

#### **New Projects**

- **Update the Applicant Profile** 1.
	- Go to "Submission Summary" and click "edit"
	- Update screens (or just click through if no updates needed)
	- Go to "Submission Summary and click "complete"
- 2. Register for the Funding Opportunity
	- Be sure to select "New Project Application FY 2023"
- Set Up and Complete the New Project Application 3.
	- Use "Projects" Screen to create and name project 1.
	- $2.$ Make sure your new Project is associated with the correct Funding Opportunity
	- $3.$ Go to "Submissions" screen to open and complete the New Project Application

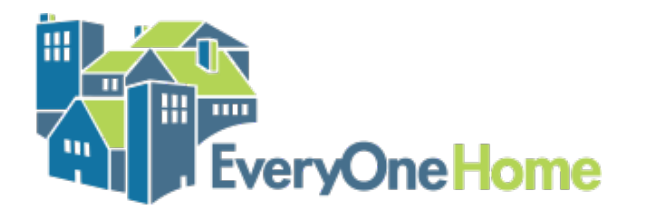

#### **Renewal Projects**

- **Update the Applicant Profile** 1.
	- Go to "Submission Summary" and click "edit"
	- Update screens (or just click through if no updates needed)
	- Go to "Submission Summary and click "complete)
- 2. Register for the Funding Opportunity
	- Be sure to select "Renewal Project Application FY 2023"
- Set Up and Complete the Renewal Project Application 3.
	- Use "Projects" Screen to create and name project  $1_{\ldots}$
	- Use this step to **import data** from prior year's project  $2.$
	- Make sure your renewal Project is associated with the correct Funding  $3<sub>1</sub>$ Opportunity
	- Go to "Submissions" screen to open and complete Renewal Project Application 4.

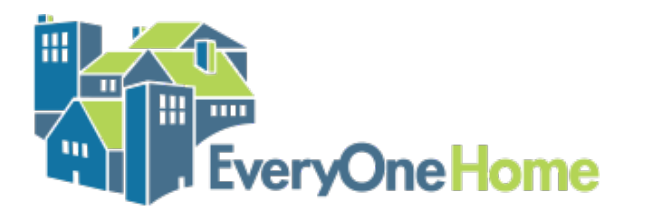

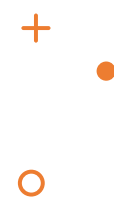

## QUESTIONS?

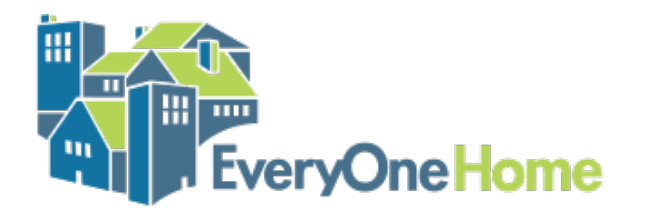